# **TO DATA** 2取付編 **HDI-SAHシリーズ** B-MANU200398-01

#### 本製品のセットアップ作業を説明しています。手順にしたがって作業を行ってください。 取り付ける前に本製品のシリアル番号(S/N)をメモしてください。(別紙【①はじめにお読みください】の【箱の中には】参照)

# 取り付ける

- 1 パソコンと周辺機器の電源を切り、パソコンの電源 ケーブルをコンセントから抜きます。
- ●パソコンのルーフカバー、3.5インチベイのカバー を外し、本製品を取り付けます。

#### 4 添付の本体装着用ネジで本製品を固定します。 お使いの機種によって、ネジ穴の場所や数が異なります。 詳しくは、パソコンの取扱説明書をご覧ください。

パソコンのルーフカバーの外し方、3.5インチベイのカバーの外 し方、取り付け方はパソコンの取扱説明書をご覧ください。

### 6 各ケーブルを接続します。

#### ❶ 電源ケーブル

 $\overline{\phantom{a}}$ 

### 5 パソコンのルーフカバーを取り付け、ケーブルや周 辺装置を元に戻します。

●機種によってイラストは多少異なります。詳しくはパソコン 本体取扱説明書をご覧ください。 ●本製品は動作時、非常に高温になります。風通しの悪いファ■ イルベイ位置や周りが高温となるような位置は、さけて取

パソコンにSerial ATA用電源 ケーブルがない場合は、市販の 「Serial ATA電源変換ケーブ ル」をご利用ください。

詳細については、別紙【①はじめにお読みください】の【別売 オプション品について】の個所を参照してください。

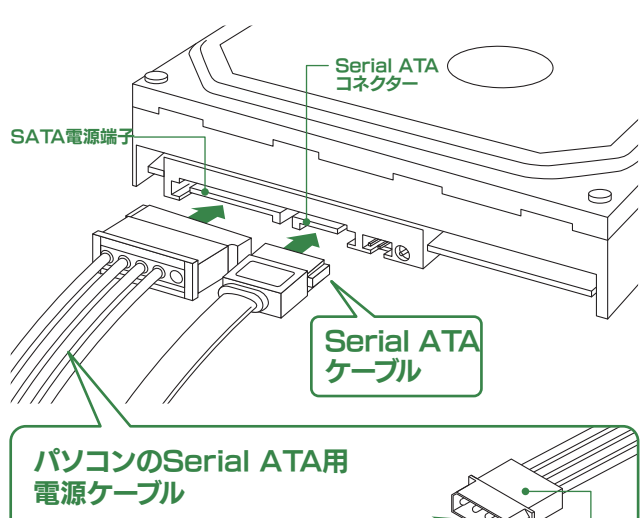

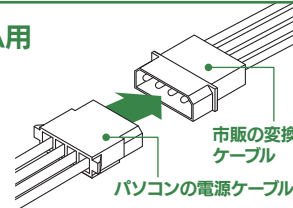

パソコン本体から出ている電源ケーブルを本製品のSATA電源 端子に接続します。

2 Serial ATAケーブル まちゃく ※本製品には添付しておりません。

Serial ATAケーブルでパソコンまたはSerial ATAインターフ ェイスボードのSerial ATAコネクタと本製品のコネクタに接続 します。

り付けてください。 ●本製品をパソコンの5インチベイでご利用になる場合は、 別途、別売品の「5インチベイ(ファイルベイ)用金具」が必 要です。

- トします。
- を順にクリックします。

ールします。 きます。

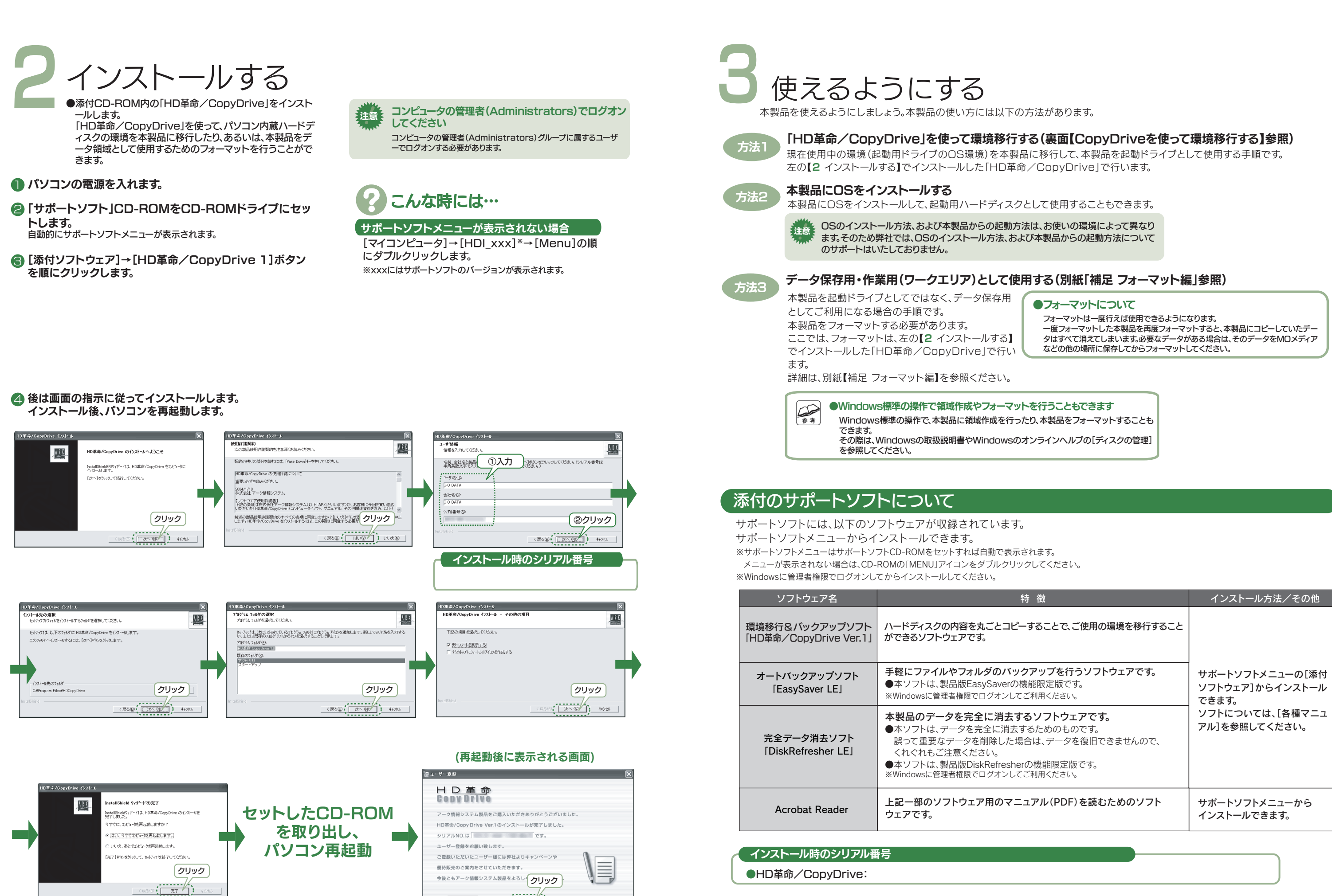

■ 禁アーク情報シス

- 予援このお知らせを表示しない

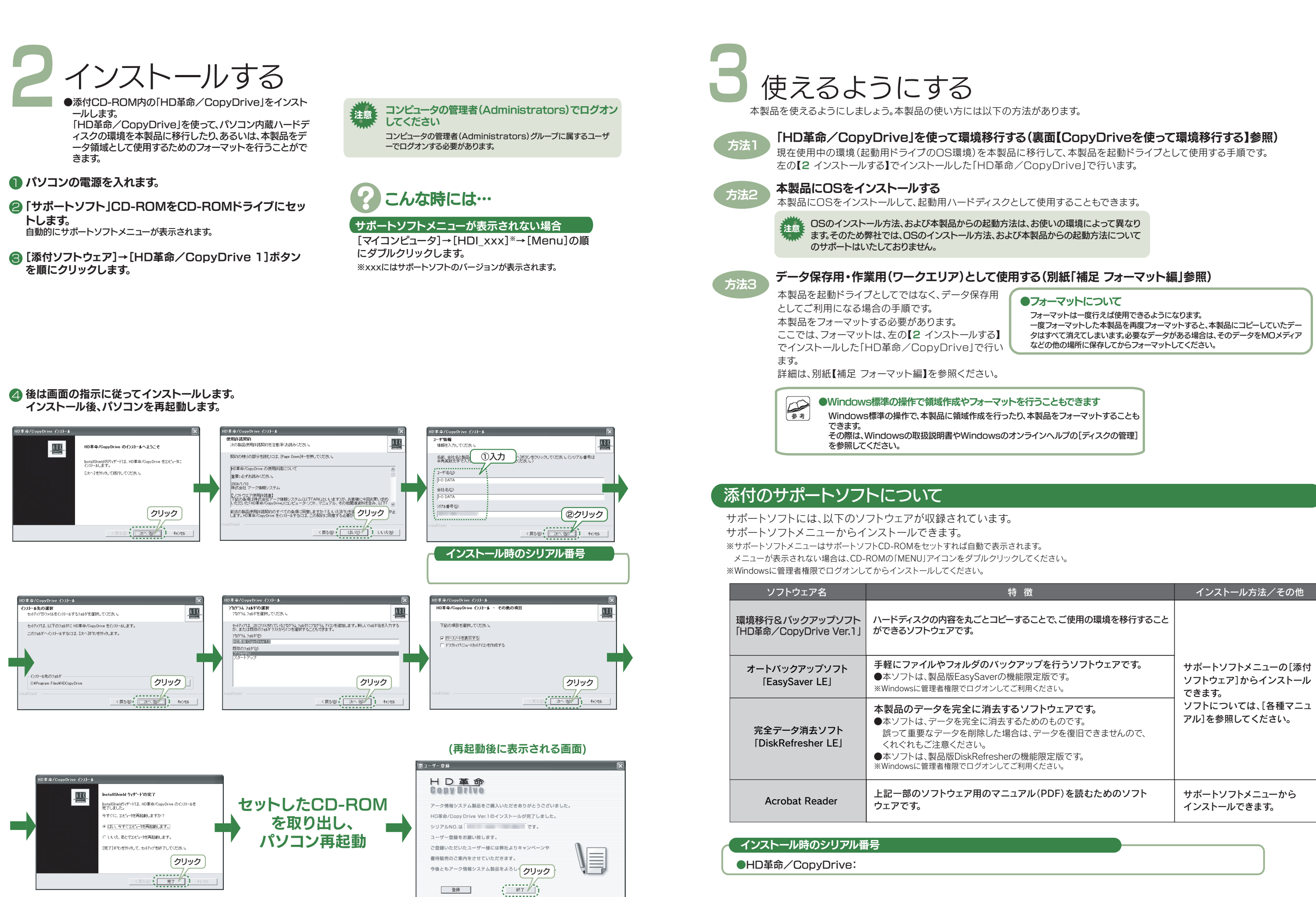

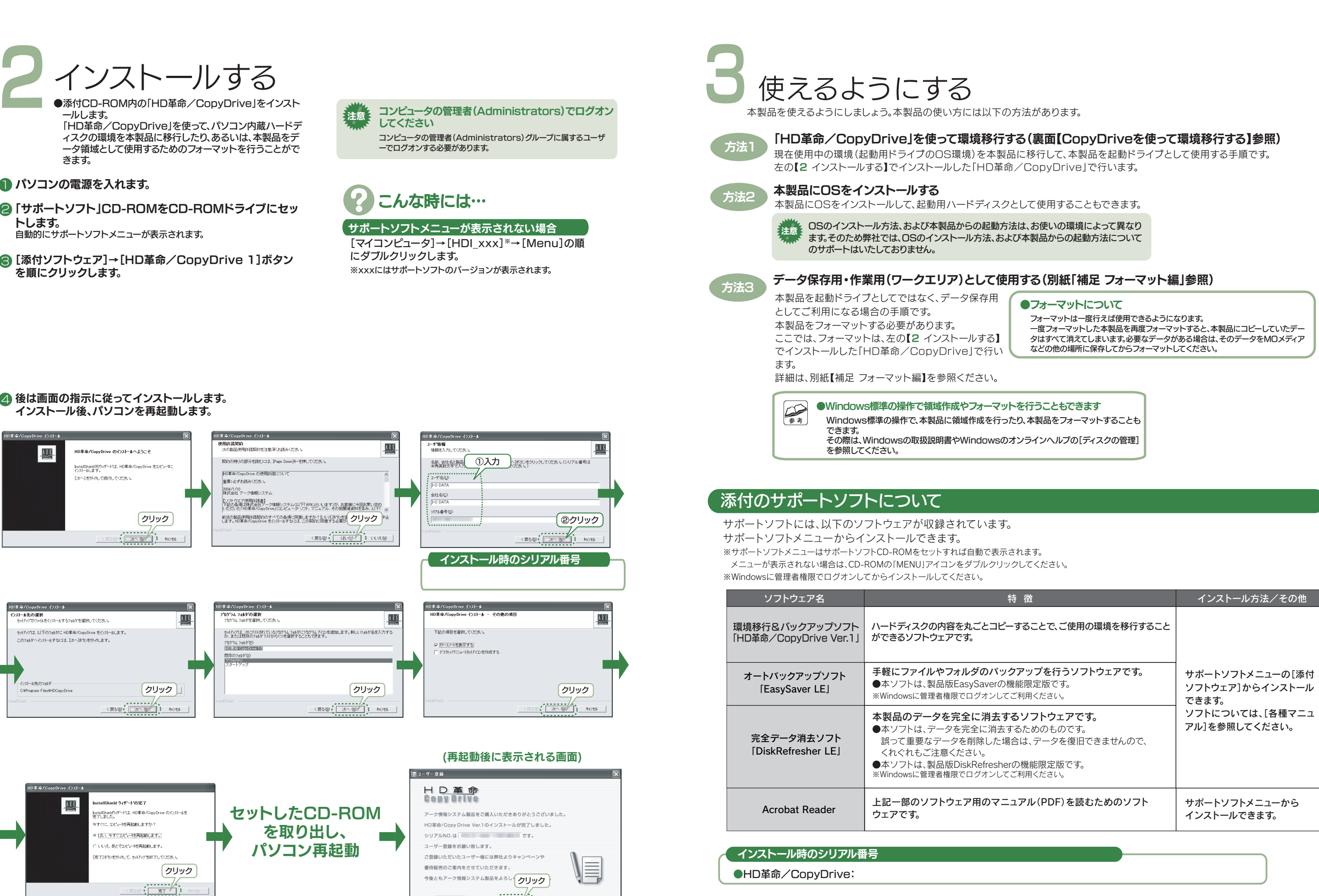

## インストール後、パソコンを再起動します。

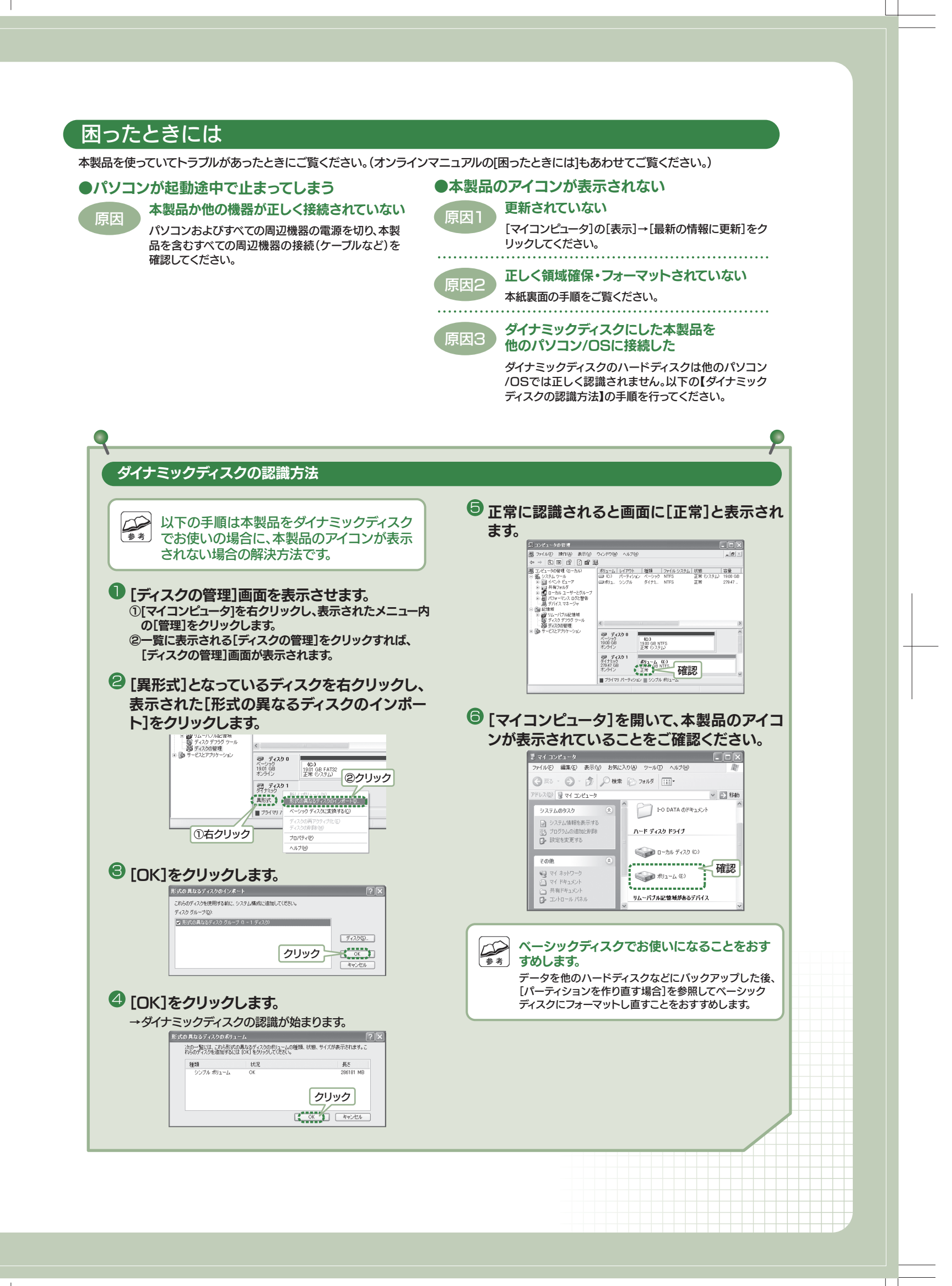

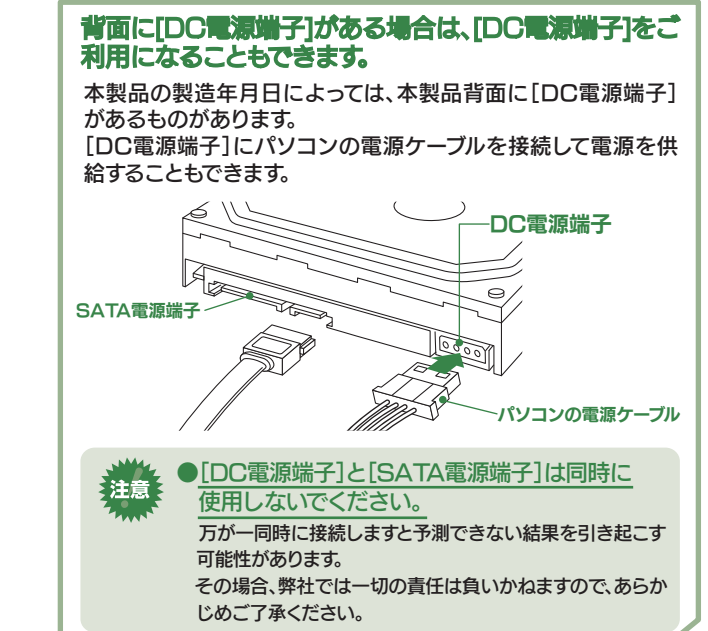

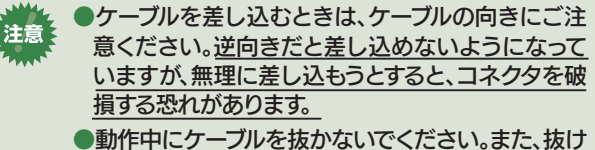

ないようご注意ください。

#### 1 パソコンの電源を入れ、Windowsを起動します。

#### 6 コピー元ハードディスクのチェック画面が表示されます。 [開始]をクリックし、チェックを行います。

ただしこの状態では移行前のハードディスクと同じパーティション 状態ですので空き容量が残っている場合があります。 別紙「補足 フォーマット編」の【ヘルプまたはマニュアルの参照方法】を 参照していただき、ドライブの分割と結合からドライブサイズの変更で パーティションサイズの変更を行ってください。

#### ●取り外した起動用ハードディスクの使い方

#### 5 コピー元とコピー先を確認後、[次へ]をクリックします。

#### ●オンラインマニュアルの参照方法 本製品のサポートソフトCD-ROMを挿入することで表示されるメニューから オンラインマニュアルを参照できます。

●「HD革命/CopyDrive」についてのお問い合わせ 別紙【①はじめにお読みください】裏面の【HD革命/CopyDriveに関する お問い合わせ】をご覧ください。

# CopyDriveを使って環境移行する

#### ●本作業手順は作業例です

 $\sim$ 

- 必ず「HD革命/CopyDrive」のオンラインマニュアルをご覧の上、作業を 行ってください。「HD革命/CopyDrive」のその他の機能についてもオン ラインマニュアルをご覧ください。 ●起動ドライブと本製品以外のハードディスクは取り外しておく
- ことをおすすめします。 誤ってコピーしてしまうとデータが消えてしまいます。できる限り、起動ドライブ と本製品以外のハードディスクは取り外してください。
- ●ダイナミックディスクを環境移行する場合 本手順では、ダイナミックディスクを環境移行することはできません。

#### 4 コピー先ドライブ(本製品)をチェック後、 [スタート]をクリックします。

#### ●チェック時にエラーが表示された場合  $\bigotimes_{\mathcal{L}}$ コピー元のハードディスクのチェック中に、以下のようなエラ ーを検出する画面が表示される場合があります。 これは、コピー元のハードディスク内にエラーとなる個所が あるためです。 画面の指示に従って対処してください。 -<br>ID革命/CopyDrive

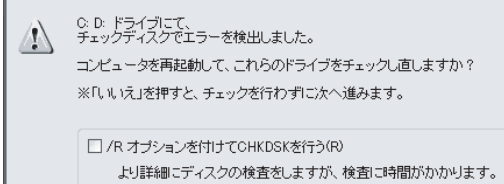

 $1100$   $1120$ 

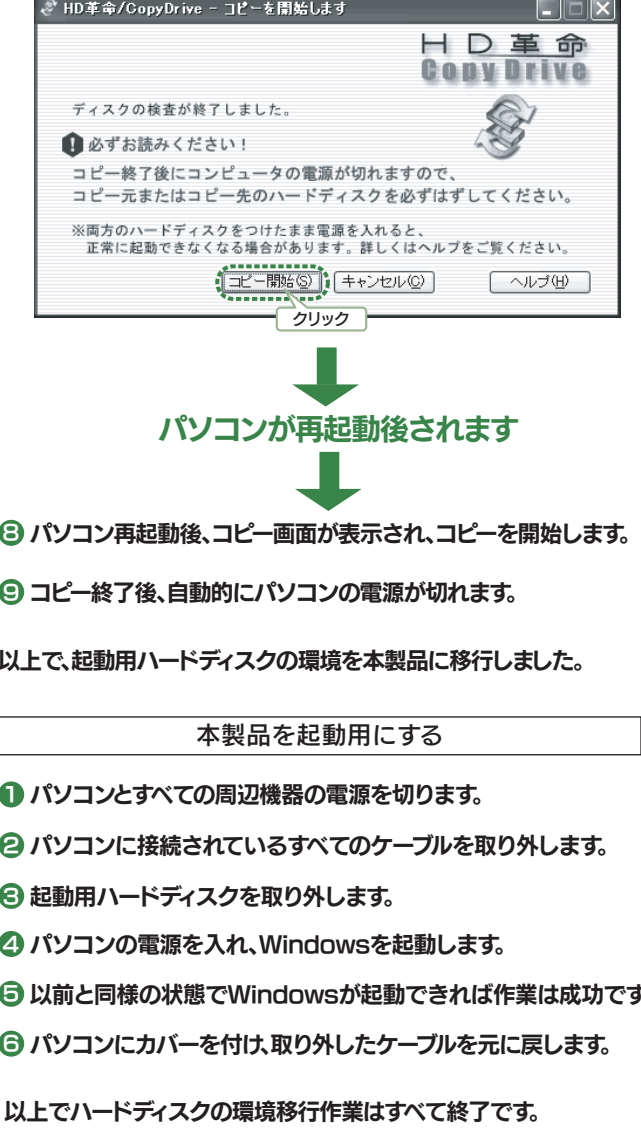

- **2**[スタート]メニューから「HD革命/CopyDrive」を起動 します。
- [スタート]→[(すべての)プログラム]→ [HD革命 CopyDrive 1.0]→[HD革命 CopyDrive] を順にクリックします。

#### 本製品のその他の基本操作、Q&Aなどについては、 本製品を使っていてトラブルがあったときにご覧ください。(オンラインマニュアルの[困ったときには]もあわせてご覧ください。) 添付の「サポートソフトCD-ROM」内にある ●本製品のアイコンが表示されない ●パソコンが起動途中で止まってしまう オンラインマニュアルもご覧ください。 更新されていない<br>[マイコンピュータ]の[表示]→[最新の情報に更新]をク 本製品か他の機器が正しく接続されていない<br>パソコンおよびすべての周辺機器の電源を切り、本製 オンラインマニュアル起動方法 品を含むすべての周辺機器の接続(ケーブルなど)を リックしてください。 確認してください。 ①サポートソフトCD-ROMを 正しく領域確保・フォーマットされていない<br>別紙【補足 フォーマット編】の手順をご覧ください。 CD-ROMドライブにセットします。 ②[各種マニュアル]ボタンをクリックします。 ※オンラインマニュアル以外でも弊社ホームページ ダイナミックディスクにした本製品を<br>他のパソコン/OSに接続した (http://www.iodata.jp/support/)にてQ&Aを用意しております。 本製品が正常に動作しない場合はそちらもご覧ください。 ※PDFファイル形式のオンラインマニュアルをご覧になる場合は、 ダイナミックディスクのハードディスクは他のパソコン Acrobat Readerのインストールが必要です。 /OSでは正しく認識されません。以下の【ダイナミック ③表示されたご覧になるオンライン ディスクの認識方法】の手順を行ってください。 マニュアルボタンをクリックします。 主義 オンラインマニュアルを見る際のご注意 ダイナミックディスクの認識方法 Windows XPにService Pack 2がインストールされた 環境では、下のメッセージが表示される場合があります。 5 正常に認識されると画面に[正常]と表示され [今後、このメッセージを表示しない]のチェックを外し、 以下の手順は本製品をダイナミックディスク [はい]ボタンをクリックします。 ます。 でお使いの場合に、本製品のアイコンが表示 ⇒オンラインマニュアルが表示されます。 されない場合の解決方法です。 』で1) アクティブ コンテンツは、コンピュータに問題を引き起こしたり、個人情報を公開した<br>※■■ - りすることがあります。コンピュータで GD がアクティブ コンテンツを実行することを許<br>■■ - - 『TU法すか? ● [ディスクの管理]画面を表示させます。 ①[マイコンピュータ]を右クリックし、表示されたメニュー内 アクティブ コンテンツについて知っている必要があることを表示します。 の[管理]をクリックします。 (1)外す →ご今後、このメッセージを表示しないの ②一覧に表示される[ディスクの管理]をクリックすれば、  $(G<sub>0</sub>)$ <br>1900 GB NTFS **②クリック (tio ) いえ**  [ディスクの管理]画面が表示されます。 #精體 確認 ● [異形式]となっているディスクを右クリックし、  $\begin{picture}(40,40) \put(0,0){\line(1,0){155}} \put(15,0){\line(1,0){155}} \put(15,0){\line(1,0){155}} \put(15,0){\line(1,0){155}} \put(15,0){\line(1,0){155}} \put(15,0){\line(1,0){155}} \put(15,0){\line(1,0){155}} \put(15,0){\line(1,0){155}} \put(15,0){\line(1,0){155}} \put(15,0){\line(1,0){155}} \put(15,0){\line(1,0){155}} \$ 表示された[形式の異なるディスクのインポー [いいえ]ボタンをクリックした場合 ●[マイコンピュータ]を開いて、本製品のアイコ ト]をクリックします。 ンが表示されていることをご確認ください。 ①下の画面が表示されます。 - By ディスク デフラグ ツ<br>- 20 ディスクの管理 [OK]ボタンをクリックしてください。 **CODEFAT32**<br>正常 ©2万ル 2Dワリック ⇒オンラインマニュアルが表示されます。 F) 編集(E) 表示(V) お気に入り(A) ツール(T) ヘルプ 功です。 ○ 元3 · ○ · ③ ○ 校常 2378 |111 图 ディスク 1 情報バー  $\vee$   $\Rightarrow$  84 最好の TARRI JARROBSSFR557.4-FQ. 情報バーにお気づきですか? **I-O DATA のドキュメン** TH#Mソーにのホコeで9.01:<br>ポップアップ ウィンドウや安全でない可能性のあるファイルのダウンロード<br>Internet Explorer でプロックされると、情報バーで警告します。Web ペ<br>ジ質(ださい。<br>をご質(ださい。 テムのタスク  $\bullet$ ハード ディスク ドライブ 1石クリック ● ローカル ディスク ( □今後、このメッセージを表示しない(D) **<sup>5</sup>**[OK]をクリックします。 確認 $\bigotimes \mathcal{R} \big) \mathop{\mathrm{1\hskip-2pt d}}\nolimits(E)$ 情報バーについての詳細を表示します。 (クリック ー OK ) リムーバブル記憶域があるデバイス -<br>田さる前に システム構成に追加してくださ ②この場合、一部の機能が正しく動きません。 情報バーをクリックし、表示された[ブロックされているコ ンテンツを許可]をクリックしてください。 ベーシックディスクでお使いになることをおす クリック ⇒オンラインマニュアルが正しく動きます。 すめします。 ternet Ex データを他のハードディスクなどにバックアップした後、 .<br>[パーティションを作り直す場合]を参照してベーシック 4 [OK]をクリックします。 ディスクにフォーマットし直すことをおすすめします。 概如 图 图 画 器 (①クリック) →ダイナミックディスクの認識が始まります。 テンツは表示されないよう、Internet Explorer で制限されています。オブションを表示するには、ここをクリックし<br>- Change - Change - They Start International - They international - Change - Change - Change - Change - Change - Change - Change - Change - Change - Change -| 形式の異なるディスクのポリューム ●クリック お楽性の説明 情報バーのヘルプ(H クリック ③下の画面が表示された場合は、[はい]ボタンをクリ ックします。 セキュリティのきき  $\begin{picture}(120,10) \put(0,0){\line(1,0){10}} \put(15,0){\line(1,0){10}} \put(15,0){\line(1,0){10}} \put(15,0){\line(1,0){10}} \put(15,0){\line(1,0){10}} \put(15,0){\line(1,0){10}} \put(15,0){\line(1,0){10}} \put(15,0){\line(1,0){10}} \put(15,0){\line(1,0){10}} \put(15,0){\line(1,0){10}} \put(15,0){\line(1,0){10}} \put(15,0){\line($ ー<br>- スクリプトや ActiveX コントロールなどのアクティブ コンテンツは役<br>- エクチオブル コンピュータに問題を起こすものもあります。 のファイルでアクティブ コンテンツを実行しますか? (クリック <del>) ( ων⊙ ) [ ωνεω |</del>

同じ内容が書き込まれたハードディスクを2台同時に取り付けてOSを起動 しますと、OSの動作が不安定になるなどの不具合が発生する恐れがありま す。

そのため、環境移行後のOS起動は本ハードディスクのみを取り付けて行って ください。

取り外されたハードディスクは環境移行のバックアップドライブとして大切に 保存されることを強くお勧めします。

元のハードディスクをデータドライブとしてご利用頂く場合は上記不具合を 防ぐため再度元のドライブのみを取り付け、本製品に添付の DiskRefresherにてOSなどデータを消去した上でご利用ください

なお、複数台のハードディスクを取り付けた状態でOSが起動しない場合は、 **本製品の接続コネクタを変更するか、パソコン本体の起動優先の設定で本製** 品の優先順位を上位にしていただく必要があります。 品シ酸光端はこエはことでいたさ くみろん めっている。<br>起動優先の設定につきましては、パソコン本体側の設定となりますため、パソ コンメーカーにお問い合せ ください。

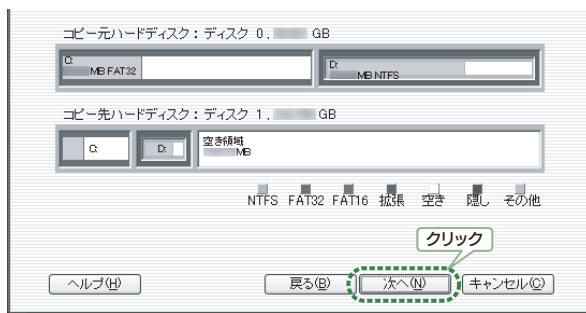

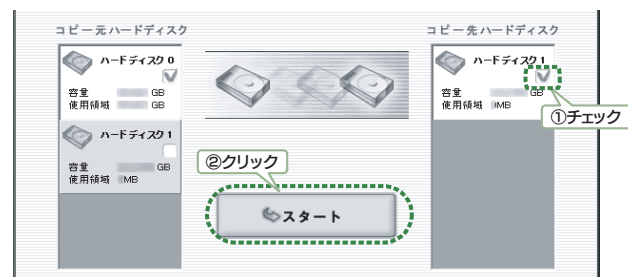

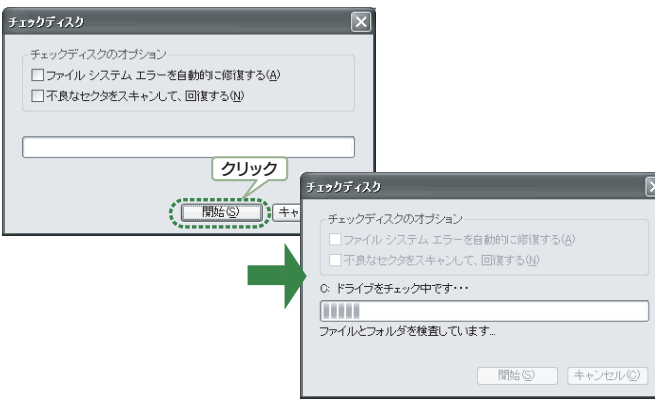

## 7 コピー開始の画面が表示されます。 内容を確認後、[コピー開始]をクリックします。 →パソコンが再起動されます。

#### 3 しばらくすると下記の画面が表示されます。 コピー元のハードディスクをチェックします。

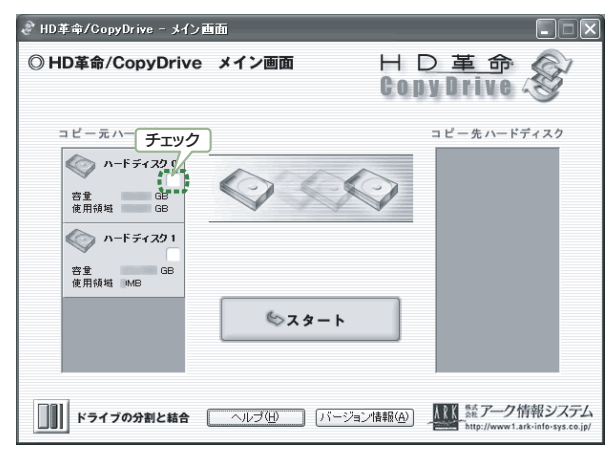

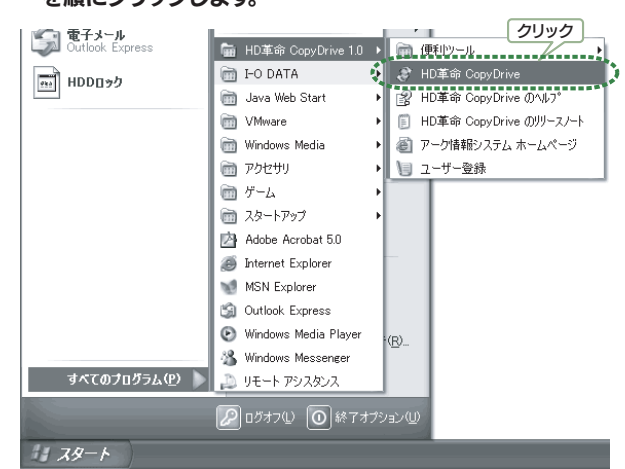

オンラインマニュアルについて

困ったときには

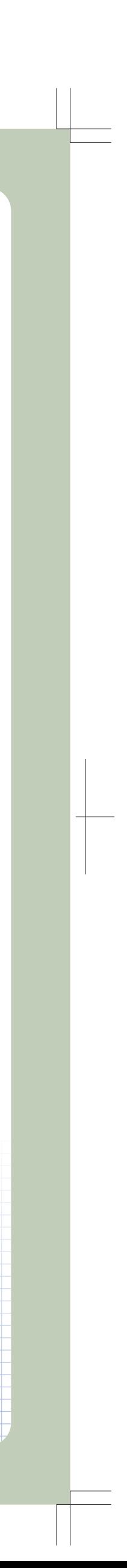